## **How to Export Videos**

In this tutorial, you'll learn how to export a video project from your timeline to the file format, resolution, and frame rate of your choice. You'll also learn how to export your video as a format specifically for social media sites such as YouTube, Box, or Vimeo.

When your video project is ready to be exported, click on the **Export** tab at the top.

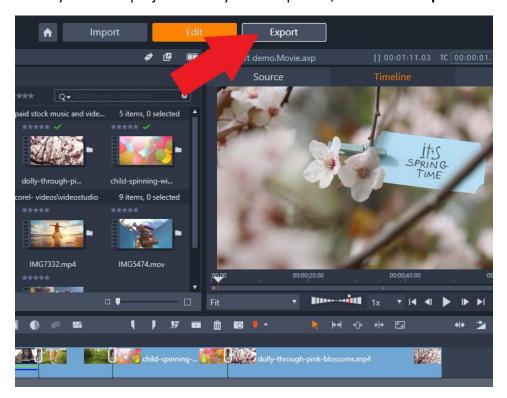

In the Preview pane on the right, you can click on the **Play** button to preview your video one last time before exporting.

In the Export Settings pane on the left, you can choose to export either to **File** or to **Disc**.

- Choosing the **File** option means you can create a new video file that you can view on your computer, upload to a website or transfer to a flash drive.
- Choosing the **Disc** option means you can burn your video or project onto a DVD or Blu-ray disc.

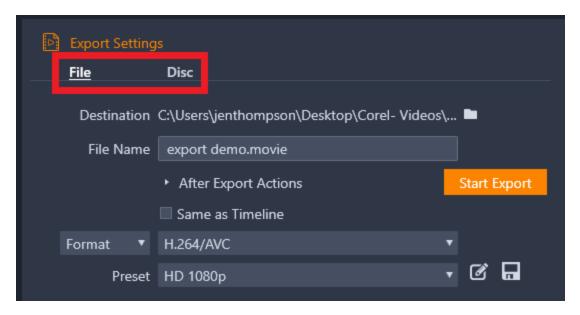

For this project, I want to export it to a new file so I'll click on **File**.

• Now under **Destination**, click on the folder icon to select the **File Destination** where you want to save the new exported file on your computer. Then change your **File Name**.

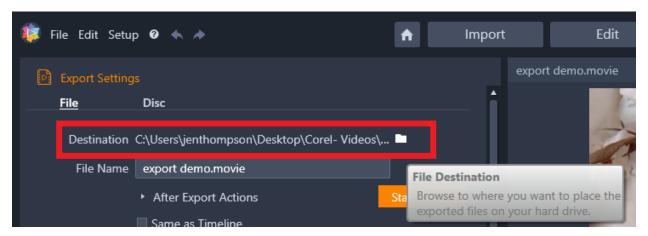

- Under this, there's a drop-down arrow you can click beside **After Export Actions**.
  - Select Sound Audio Alarm so an alarm alerts you when the export is finished.
  - Select Shut Down PC to shut down your computer after the file finishes exporting which is especially useful if you are exporting a very large file.
  - Select Open in Windows Explorer so the file will be ready for you to preview in the destination folder once it's done exporting.

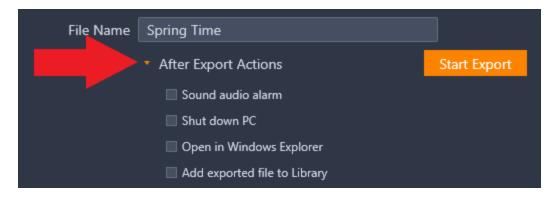

• Click **Same as Timeline** to export the file using the same settings used on the timeline.

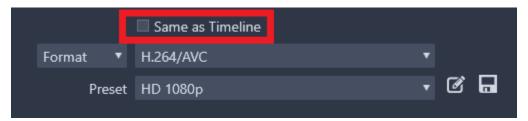

- If you want to view other output format options, uncheck **Same as Timeline** and select **Format** from the dropdown menu on the left.
- Then click on the dropdown menu on the right to see all the different file formats to export as.

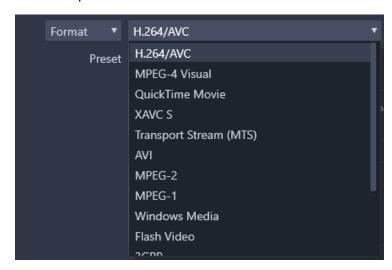

- Click **Extension** from the dropdown menu on the left to export as a specific file extension.
- Then click on the dropdown menu to the right and select which extension you want such as .mp4 or .avi.

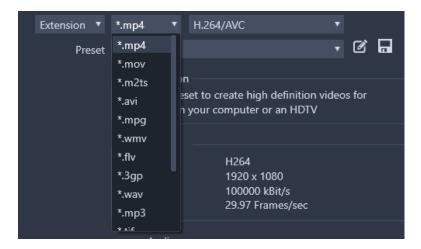

• Underneath, you can select a **Preset** which will determine the quality and size of the file such as HD or 4K.

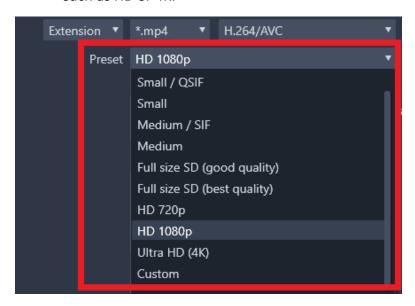

Under **Device**, you can export as a file for a specific device.

• if you select **Apple** under the **Preset** menu, you can select to export as a file to watch on your iPad or iPhone.

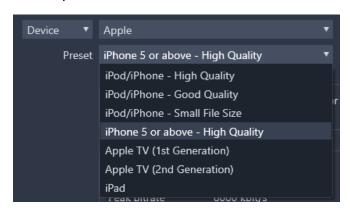

Select **Web** to export as a new file for YouTube, Vimeo or Box.

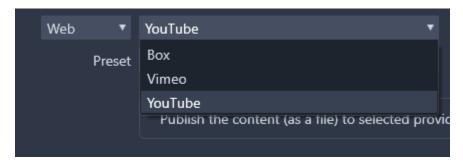

For this tutorial, I'm going to click on **Format** and select HD 1080p as my preset. After doing this, the video and audio specs will be locked in:

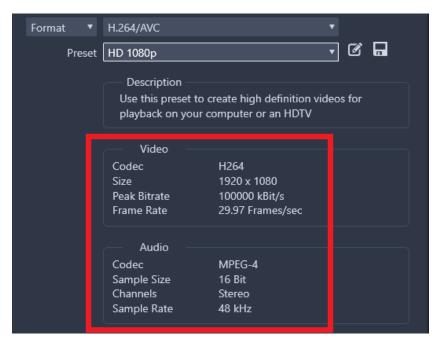

If you have specific export requirements, click on the **Customize** icon to the right. From here, you can change the video size, or make any other needed adjustments.

You can also save all your custom changes as a new preset by clicking this icon on the far right. You'll be able to find this custom preset under the **Preset** dropdown menu.

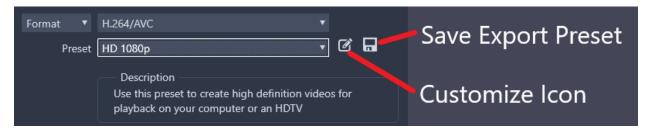

To export just a small portion of your video, go to the Preview pane, then drag the little playhead to a point in the video where you want the export to start.

- Click on the Mark In icon.
- Now drag the playhead to an ending point and click the Mark Out button.
- If you click **Start Export**, it would only export this small section of video between the mark in and mark out markers to a new file.
- To export the entire video, make sure there are no marks set or click the **Clear Mark In/Mark Out** icon.

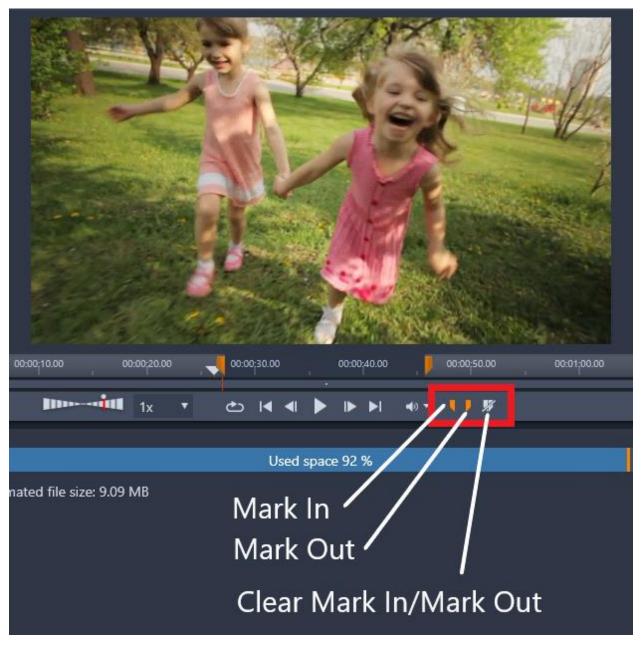

Once happy with your settings, click on **Start Export** to export your project as a new file.

Once the file has exported, you can click to open your exported file in the file location in **Windows Explorer**, or preview it in **Windows Media Player** or with **QuickTime**.

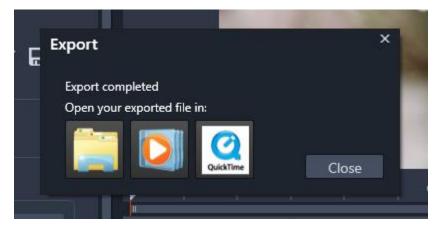

And it's just that easy to export your videos for any device or as any format you need!